## Sage SalesLogix E-marketing Client Upgrade Procedure

- 1. Open up the Sage SalesLogix *Administrator* and log in as an Admin.
- 2. Navigate to the Bundle Manager by clicking on the Bundles button on the left-hand pane.

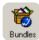

3. Once in the *Bundle Manager* select the *Sage SalesLogix E-marketing Manger* LAN bundle and click the *Upgrade* button.

| Name ▲                              | Version | Modified          | Description                               |
|-------------------------------------|---------|-------------------|-------------------------------------------|
| Sage SalesLogix E-marketing         | 7.5.2   | 3/31/2010 2:02 PM | E-marketing services for Sage SalesLogix  |
| Sage SalesLogix E-marketing Manager | 7.5.2   | 3/17/2010 10:34   | Gives access and allows modification of S |
| SalesLogix v7.5 Service Pack 2      | 7.5.2   | 11/19/2009 4:10   | SalesLogix v7.5 Service Pack 2            |

4. Navigate to the new Sage SalesLogix E-marketing Manger LAN bundle, select it and click Open.

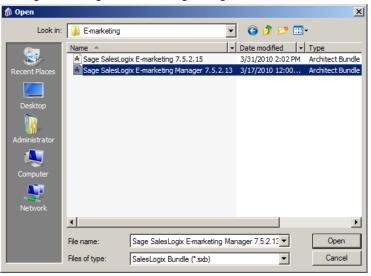

5. On the Choose Actions to Install window ensure all options are checked and click the OK button.

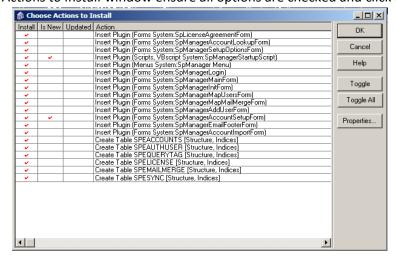

6. Click Yes on the next window to release the bundle.

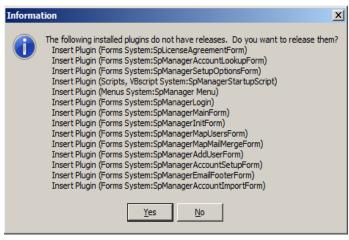

7. Select the Sage SalesLogix *Team* you would like the bundle released to, then click *OK* 

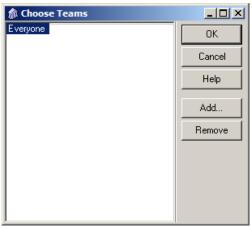

8. In the *Bundle Manager* select the *Sage SalesLogix E-marketing* LAN bundle and click the Upgrade button again.

| Name ▲                              | Version | Modified          | Description                                |
|-------------------------------------|---------|-------------------|--------------------------------------------|
| Sage SalesLogix E-marketing         | 7.5.2   | 3/31/2010 2:02 PM | E-marketing services for Sage SalesLogix   |
| Sage SalesLogix E-marketing Manager | 7.5.2   | 3/17/2010 10:34   | Gives access and allows modification of Sw |
| SalesLogix v7.5 Service Pack 2      | 7.5.2   | 11/19/2009 4:10   | SalesLogix v7.5 Service Pack 2             |

9. Navigate to the Sage SalesLogix E-marketing LAN bundle, select it and click Open.

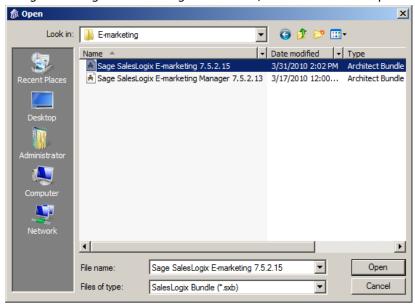

10. On the Choose Actions to Install window ensure all options are checked and click the OK button.

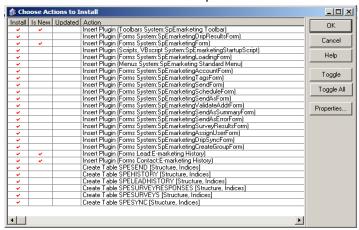

11. Click Yes on the next window to release the bundle.

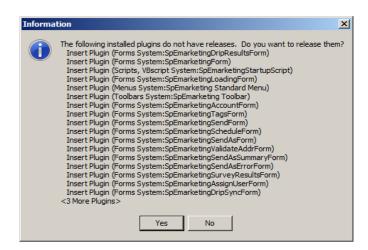

12. Select the Sage SalesLogix Team you would like the bundle released to, then click OK

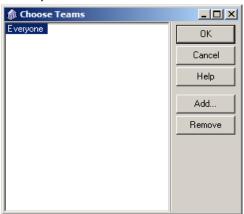